## Loading OSHC Booking Portal onto your phone (IPhone)

- Type in the website address <u>https://torrensvillepsoshc.fullybookedccms.com.au/family/login</u>
  Or open an email which will take you to the link
- 2. Click on the box with the arrow at the very bottom

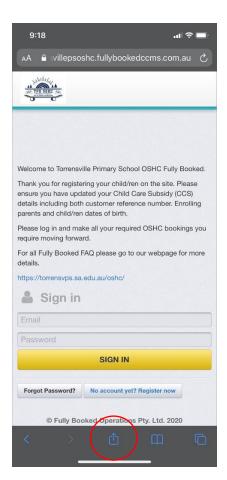

4. Click on Add at the top right and it will load onto IPhone / Ipad screen.

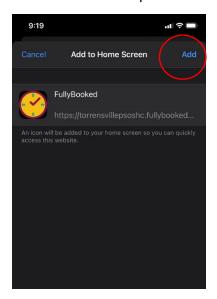

Scroll down and click on option to" "Add to Home Screen"

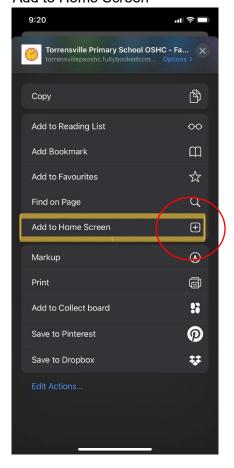

The Fully booked logo will appear on your Iphone / ipad home screen like an App. You can now log in at any time to make bookings, cancellations and update any OSHC information